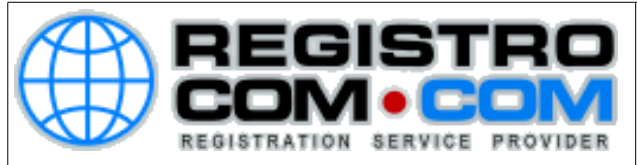

## Como configurar seu e-mail no Windows Live Mail

## Abra o Windows Live Mail Clique no botão **Windows Live Mail** (ao lado do botão "Início")

同 → Filippe Jackson Emails não lidos - Windows Live Mail R 旧 - $Novo$ b Email...  $\overline{b}$ Salvar Contas de email... Altere as opções das suas contas Imprimir G de email. Feeds... Importar mensagens Opções de segurança... Exportar email Opções Sobre Sair

Selecione **Opções** e depois clique em **Contas de email...**

RegistroCom.Com - Rua Professor Almeida Cunha, 52, Bairro São Luiz Belo Horizonte (MG) - Brasil - CEP: 31.270-730 PABX/FAX: (31) 3441-2884 - (11)4063-4664  $(11)4063-8212 - (21)4062-7668 - (41)4063-7971$ [http://www.RegistroCom.Com](http://www.registrocom.com/) Email : [registrocom@registrocom.com](mailto:registrocom@registrocom.com)

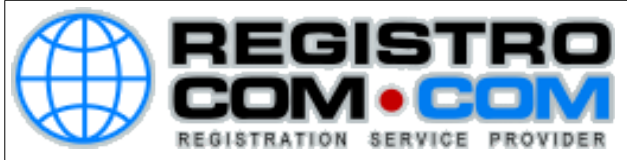

## Na janela que surge clique no botão **Adicionar**, à direita

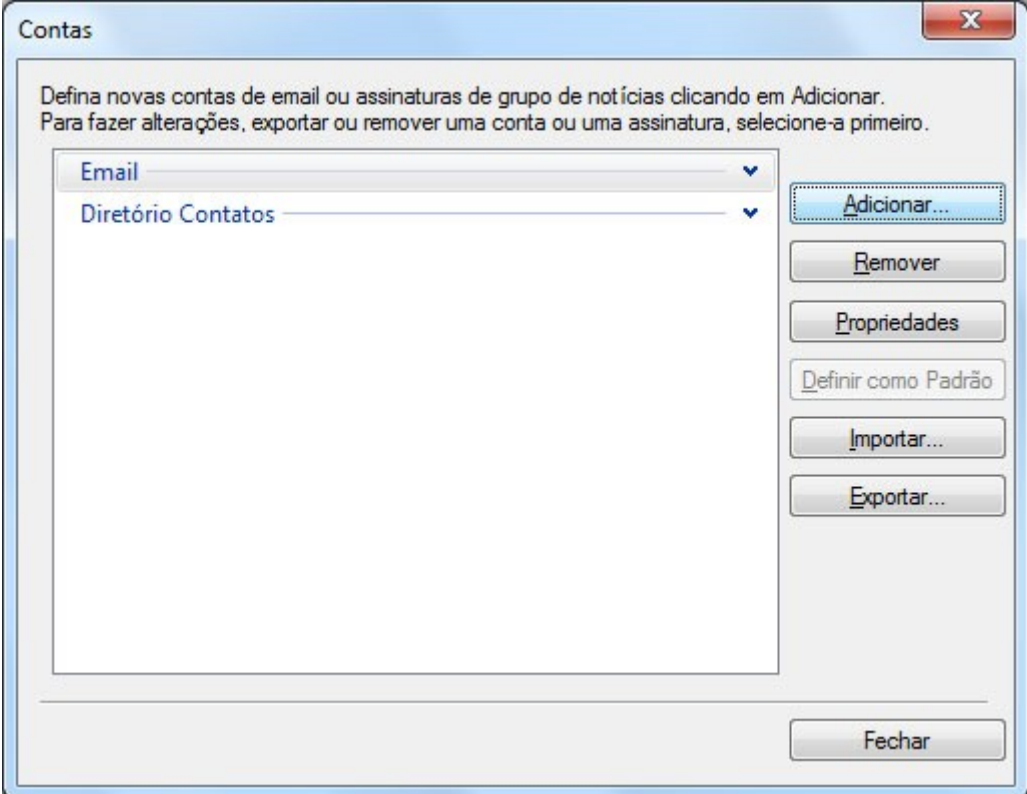

RegistroCom.Com - Rua Professor Almeida Cunha, 52, Bairro São Luiz Belo Horizonte (MG) - Brasil - CEP: 31.270-730 PABX/FAX: (31) 3441-2884 - (11)4063-4664  $(11)4063-8212 - (21)4062-7668 - (41)4063-7971$ [http://www.RegistroCom.Com](http://www.registrocom.com/) E-mail : <u>registrocom@registrocom.com</u>

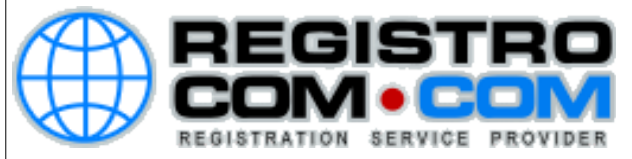

Na tela **Selecionar Tipo de Conta**, escolha a opção **Conta de Email** e clique no botão **Próximo**

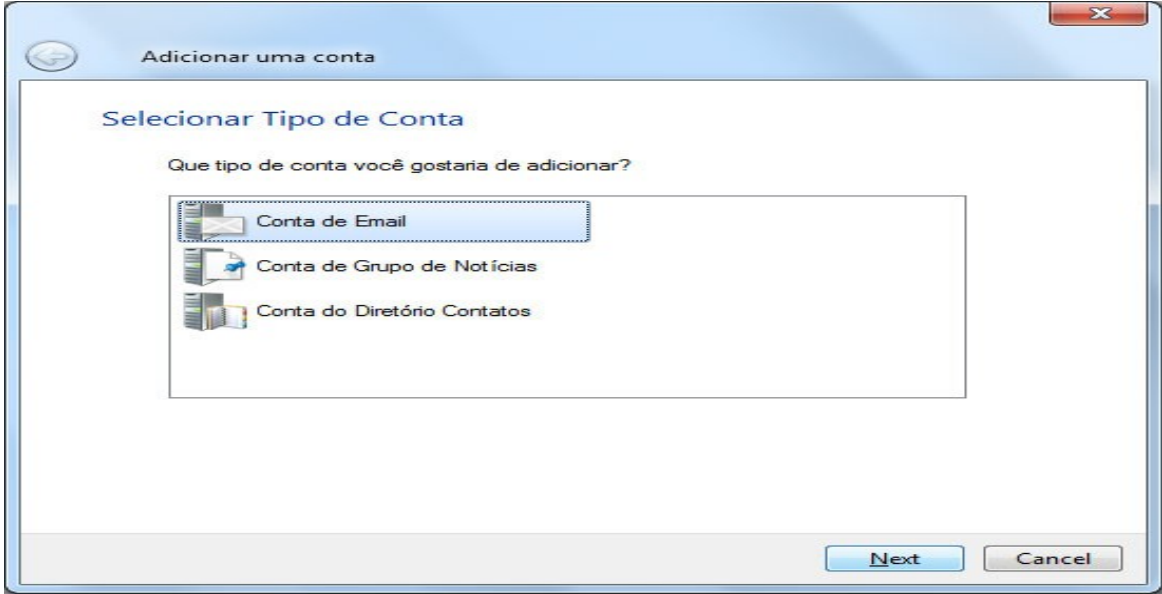

Depois, preencha os campos com as seguintes informações::

- Endereço de email: [digite seu e-mail completo]
- Senha: [digite sua senha do seu e-mail]
- Nome para exibição nas mensagens enviadas: [digite seu nome]

Marque os campos **Definir configurações do servidor manualmente** e **Lembrar esta senha** para que o programa não solicite a senha a cada acesso. Depois, clique no botão **Avançar (Conforme imagem abaixo)**

RegistroCom.Com - Rua Professor Almeida Cunha, 52, Bairro São Luiz Belo Horizonte (MG) - Brasil - CEP: 31.270-730 PABX/FAX: (31) 3441-2884 - (11)4063-4664  $(11)4063-8212 - (21)4062-7668 - (41)4063-7971$ [http://www.RegistroCom.Com](http://www.registrocom.com/) Email : [registrocom@registrocom.com](mailto:registrocom@registrocom.com)

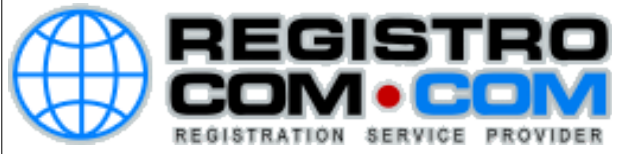

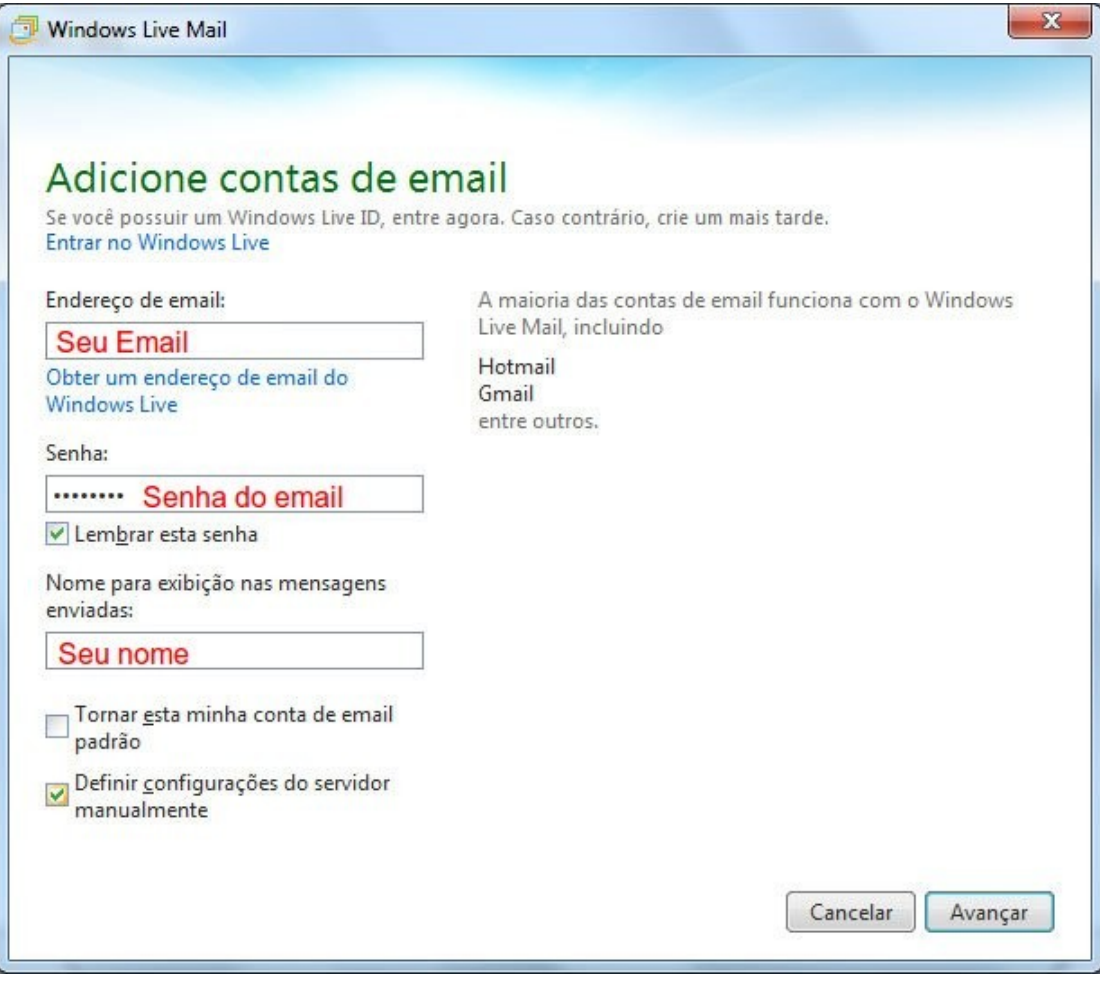

**RegistroCom.Com** Rua Professor Almeida Cunha, 52, Bairro São Luiz Belo Horizonte (MG) - Brasil - CEP: 31.270-730 PABX/FAX: (31) 3441-2884 - (11)4063-4664  $(11)4063-8212 - (21)4062-7668 - (41)4063-7971$ [http://www.RegistroCom.Com](http://www.registrocom.com/) E-mail : <u>registrocom@registrocom.com</u>

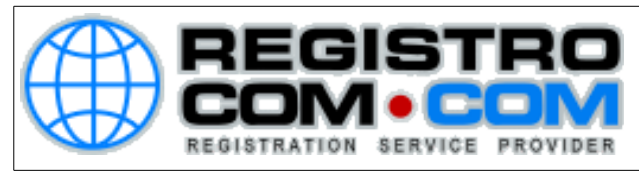

Na tela Defina as configurações do servidor, altere as seguintes opções abaixo de Informações de servidor de entrada:

Tipo do servidor: POP Endereço do servidor: mail.coliseuarena.com.br Deixe a opção "Requer conexão segura SSL" desmarcada Porta: 110 Autenticar usando: Senha Normal Nome de usuário de logon: [digite seu e-mail completo]

Ao lado, em Informações de servidor de saída, preencha logo abaixo:

Endereço do servidor: mail.coliseuarena.com.br Porta: 587 Marque apenas o campo Requer autenticação

A tela de Contas será exibida novamente, clique em Fechar

Pronto! O Windows Live Mail está configurado para receber e enviar mensagens com sua conta de e-mail.

RegistroCom.Com - Rua Professor Almeida Cunha, 52, Bairro São Luiz Belo Horizonte (MG) - Brasil - CEP: 31.270-730 PABX/FAX: (31) 3441-2884 - (11)4063-4664  $(11)4063-8212 - (21)4062-7668 - (41)4063-7971$ [http://www.RegistroCom.Com](http://www.registrocom.com/) Email : [registrocom@registrocom.com](mailto:registrocom@registrocom.com)